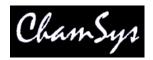

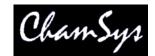

## **MagicQ Scene Setter Installation Instructions**

The MagicQ Wall Mount Scene Setter can be powered from the SnakeSys R4 which features a 3 port POE Switch, thus avoiding the need to run separate power cables. The scene setter can also be powered from any 48v PoE capable network switch that provides power on the unused Cat 5 pairs. If not used with a PoE switch, a Power over Ethernet injector will be required to power the unit.

POE is required on the unused data pairs (4,5 DC+ and 7,8 DC-).

Any suitable power injector that supplies 48V at up to 1Amp on the unused pairs is acceptable.

The Scene Setters can be used with MagicQ consoles and also MagicQ PC systems. The SceneSetters are only supported on MagicQ PC systems when connected to a MagicQ USB device (not a MagicDMX interface), Rack mount dongle or SnakeSys network device.

To enable the Scene Setters in MagicQ software, set one of the Wings in Setup, View System, View Wings to "Remote Panels".

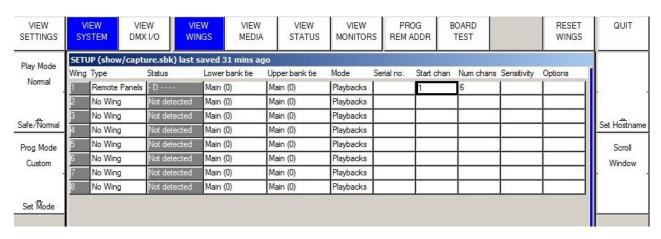

A "D" in the Status Window shows that the panel is detected. It will then control four Playbacks on that Wing. Playbacks can be programmed on MagicQ from the Playback Window.

MagicQ Scene setters come with an IP address in the 2.9.200.XX range, note your MagicQ Console or MagicQ PC must be set to have an IP address in this range, with a subnet mask of 255.0.0.0.

### **Changing the IP Address**

To change the IP settings of the Scene Setter, you must first connect to the Utility for changing the IP address and that can be found on the URL provided below:

www.digi.com

#### For Windows 7:

http://ftp1.digi.com/support/utilities/40002319\_p.exe

#### MagicQ Scene Setter Installation Instructions

When you have connected your Scene Setter to your the PC and the Digi Utiltly has loaded up, it will automatically look for the Scene Setter over your network. Once set up you can change the IP Address.

The Scene Setters come set with an IP address in the 2.X.X.X network range. This can be found using the Digi utility program.

# **Advanced Scene Setter Configuration**

The Scene setter can be remotely configured using a web browser.

Type the IP Address of the device into a web browser.

You should see a login box. The username and password are as below.

Login: root Password: dbps

Once you are logged in then you can configure all the settings of the network module in the Scene Setter

Note that if you change the IP address of the Scene Setter then it will be necessary to use the new address in your browser address bar.

### Setting up the Serial Port

In order for the Scene Setter to work with the MagicQ system its serial ports must be configured. Note that Scene Setter will be delivered pre-configured by ChamSys, so it should not normally be necessary to change this configuration.

Change Profile

**UDP Sockets** 

Enable UDP port using port 6554.

Then set it to "Automatically Send Data" on to 2.255.255.255 port 6554.

Send when data is present on the line and match "mahC".

Untick "Send after following number of idle milliseconds"

Then Apply these settings.

Also set the Basic Serial Port settings to 9600, 8 bits, 1 stop bit, no parity, and no flow control.